# **The Settings Menu**

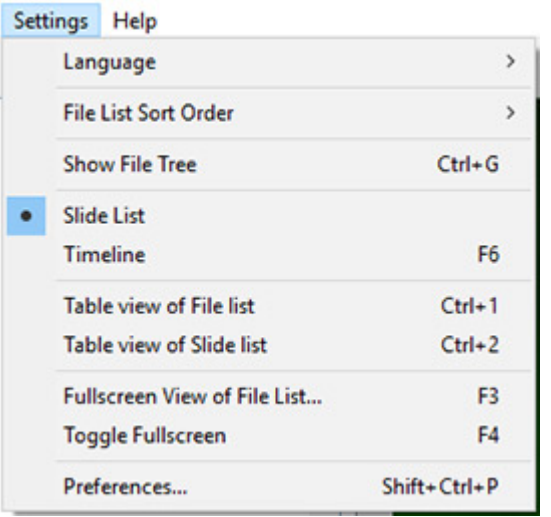

## **Language**

The User can choose a Language from the list.

# **File List Sort Order**

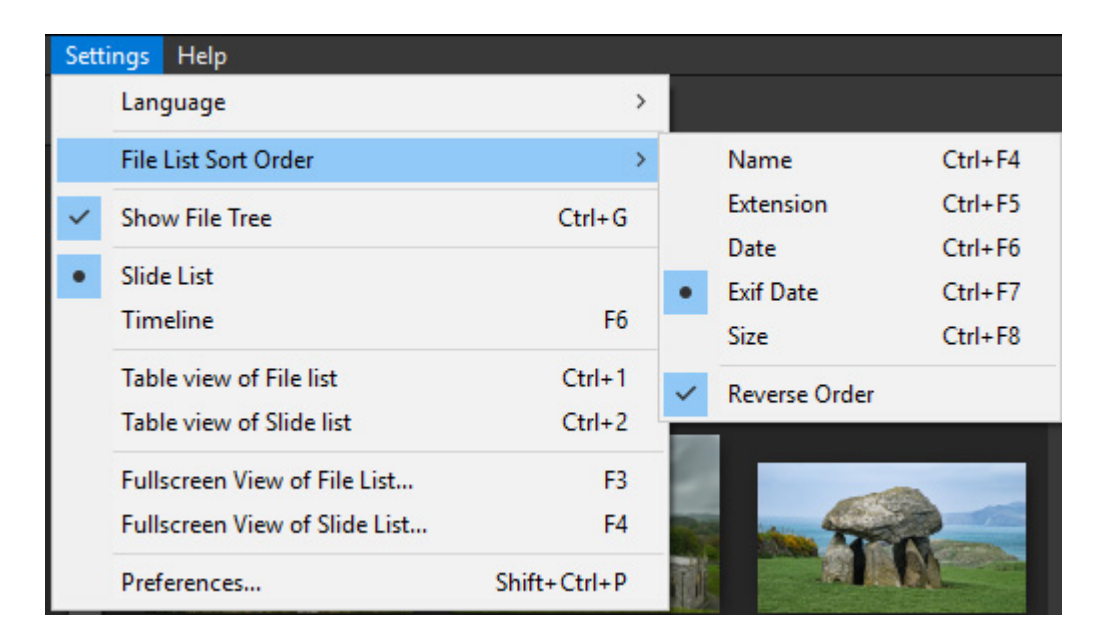

The File List can be sorted by:

- Name (Ctrl+F4)
- Extension (Ctrl+F5)
- Date Modified (Ctrl+F6)
- Exif Date (Ctrl+F7)
- Size (Ctrl+F8)
- The order in which the Files are added to the Slide List can be reversed (e.g. A-Z or Z-A)
	- To sort Chronologically by Exif Date Reverse Order should be Ticked

## **Show File Tree**

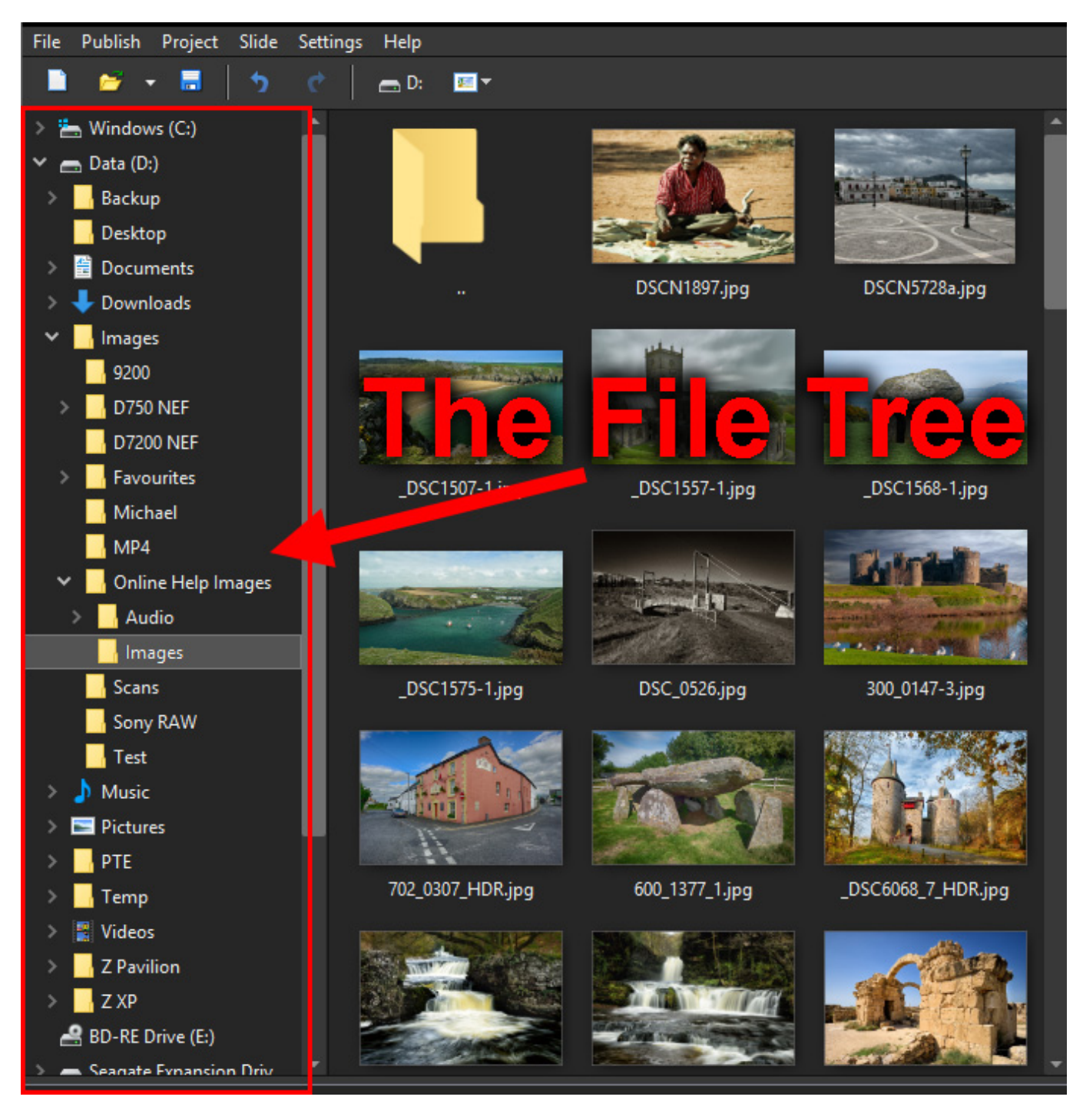

Toggles the File Tree On and Off in the File List (Ctrl+G)

## **Slide List / Timeline**

Displays:

• The Slide List View

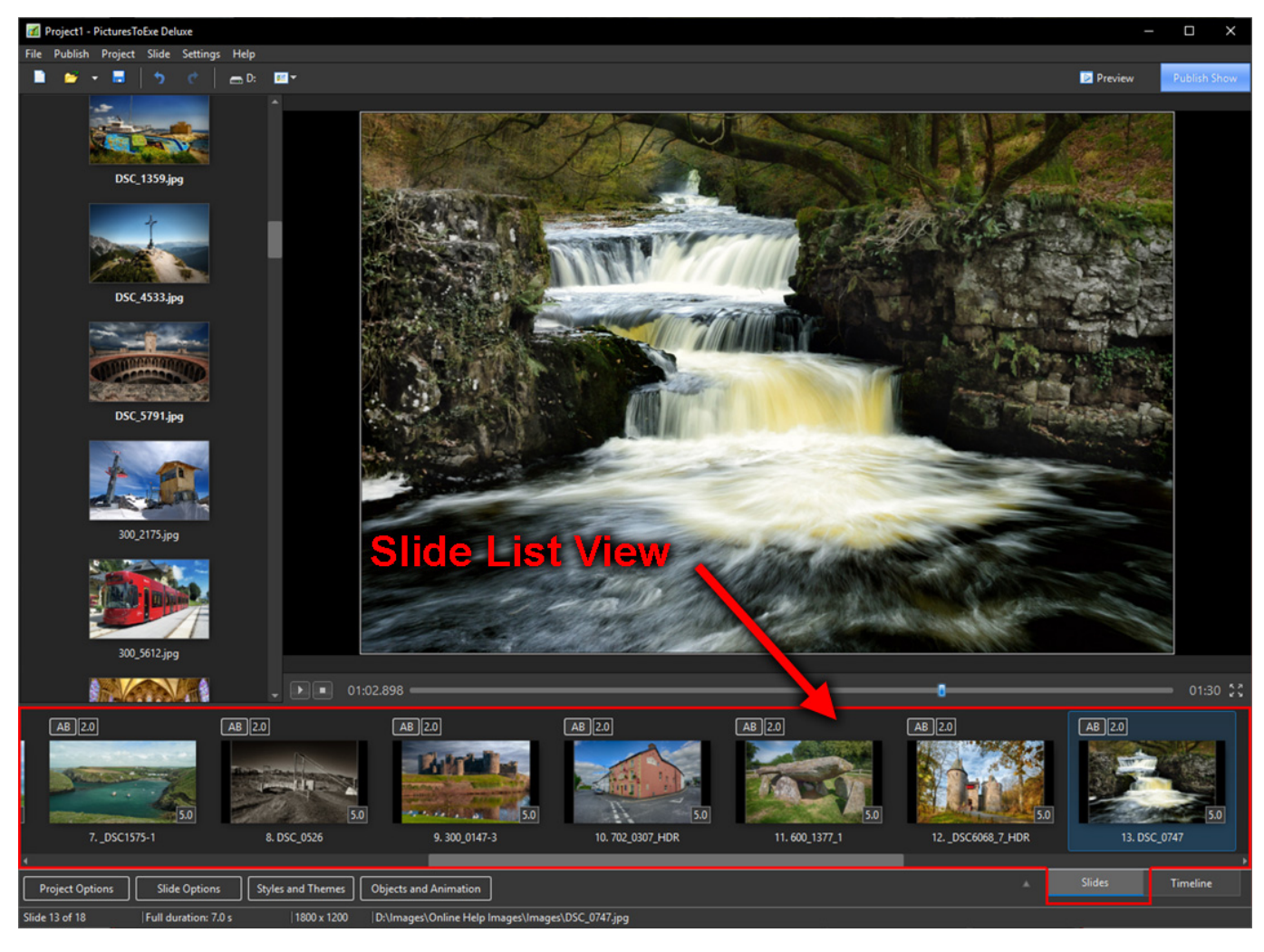

• The Timeline View (F6)

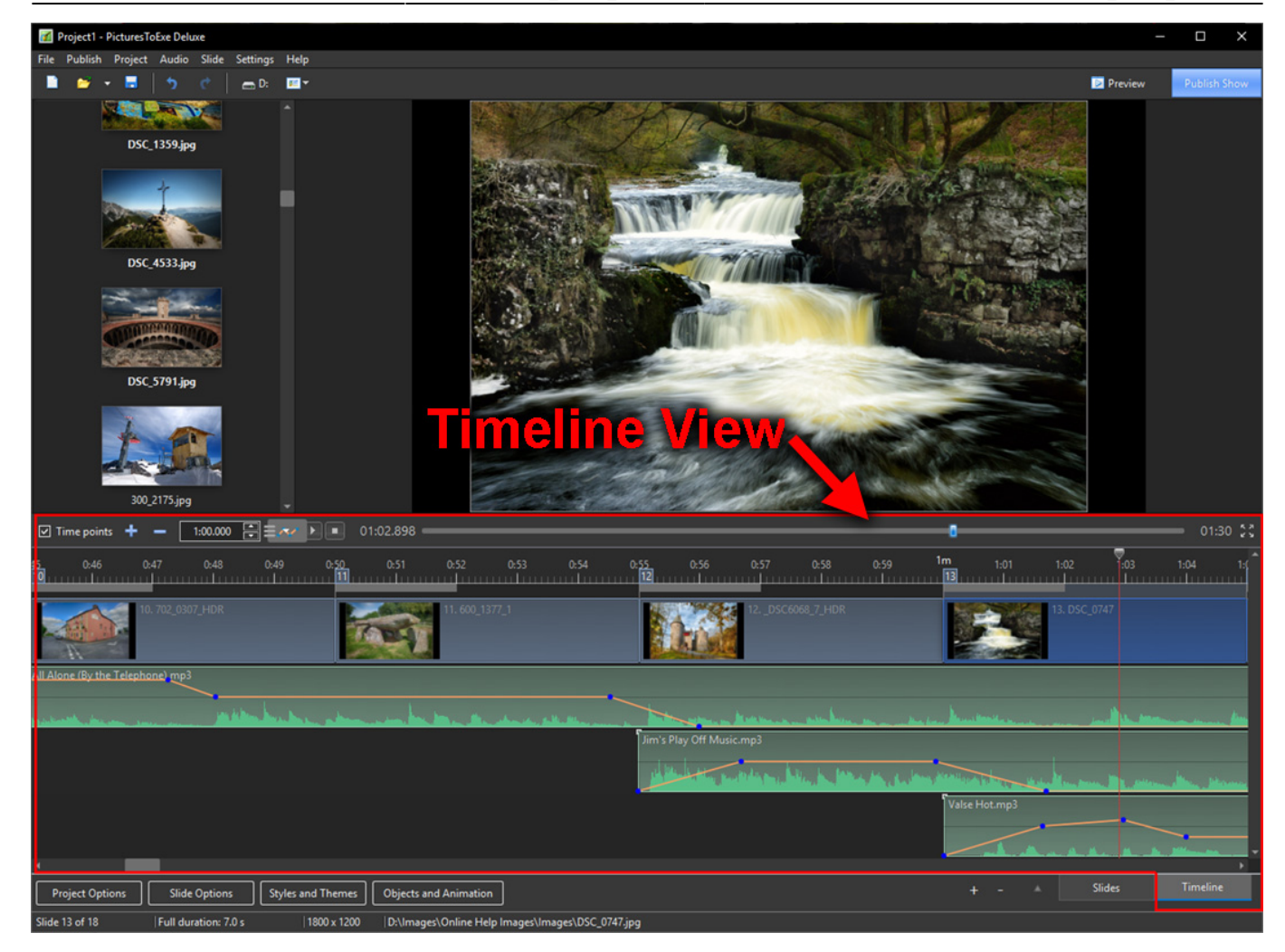

## **Table View of File List**

Displays a Tabular View of the File List

## **Table View of Slide List**

Displays a Tabular View (Details) of the Slide List

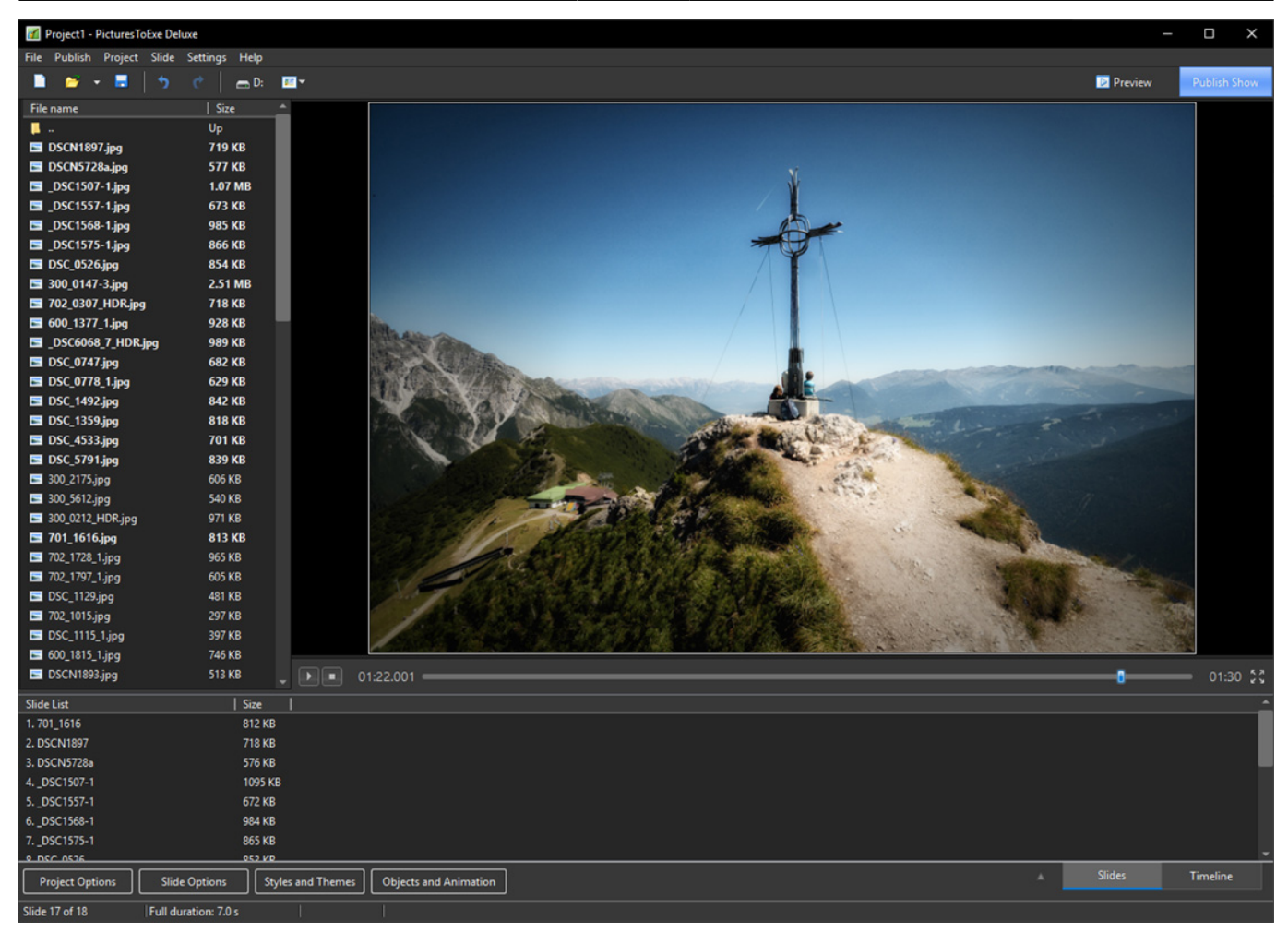

## **Full Screen View of File List**

- Displays the Full Screen view of the File List.
- Files can be added to the Project (the Slide List) via the Right Click Menu or the "Add" Button.
- Captions (file names) can be turned on or off.
- The slider control varies the size of the image thumbnails.

Last update: 2022/12/19 11:48 en-us:10.0:main\_menu\_1:settings https://docs.pteavstudio.com/en-us/10.0/main\_menu\_1/settings

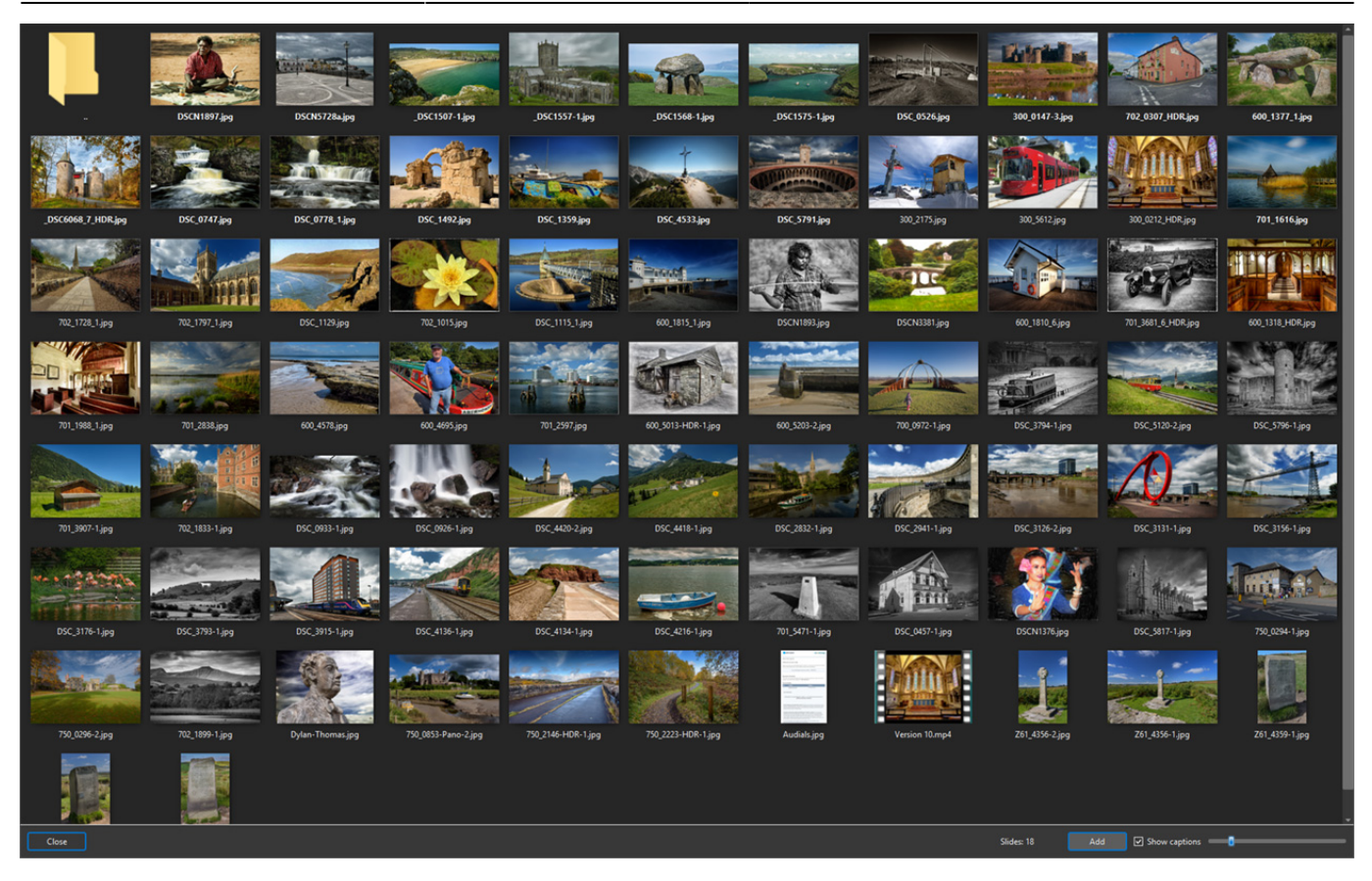

## **Toggle Fullscreen**

- k Hal  $\blacksquare$   $\uparrow$   $\circ$   $\lightharpoonup$   $\blacksquare$  $\blacksquare$  Pm  $-$  055.000  $\div$   $=$   $\sim$   $\div$  0.0:55.698 ा प as de Togg Slide Opt Styles and Themes | Objects and Animation ect Opt e 12 of 18 ages\ DSC6068 7 HDR
- Full Screen view of Slide List or Timeline (F4)

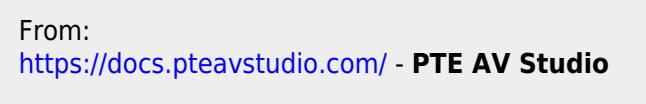

Permanent link: **[https://docs.pteavstudio.com/en-us/10.0/main\\_menu\\_1/settings](https://docs.pteavstudio.com/en-us/10.0/main_menu_1/settings)**

Last update: **2022/12/19 11:48**

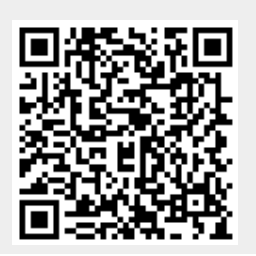

PTE AV Studio - https://docs.pteavstudio.com/